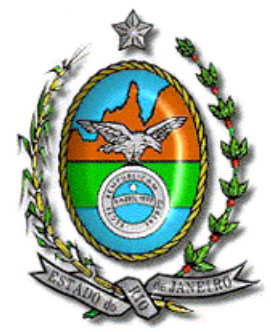

## **Secretaria de Estado de Fazenda e Planejamento do Rio de Janeiro**

## **Manual de Instalação do Declarador GIA-ICMS Versão 0.3.3.4**

**Atenção →** Antes de iniciar a instalação, certifique-se que o programa não tenha sido instalado em outro PERFIL/CONTA de usuário do computador. A existência de mais de um programa gerador no equipamento poderá causar a perda dos dados cadastrados e o mau funcionamento do programa.

Caso já tenha uma versão anterior instalada utilize o procedimento de atualização, conforme o respectivo Manual, ou realize nova instalação completa conforme os passos a seguir:

- 1. Efetue a cópia de segurança em pendrive ou local seguro;
- 2. Desinstale a versão anterior;
- 3. Faça o *Shutdown* INTERBASE (Na barra de notificação do Windows selecione o ícone com o botão direito do mouse e selecione a opção *Shutdown*);

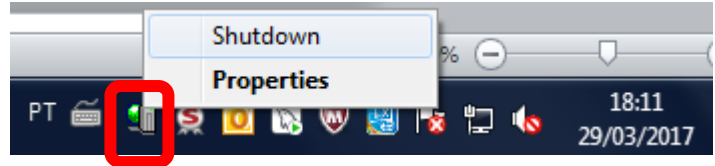

Para realizar a instalação do programa, siga os seguintes procedimentos:

- 1. Localize e execute o arquivo **"GIAICMS\_Install\_0334.exe".**
- 2. Siga as instruções nas telas abaixo:

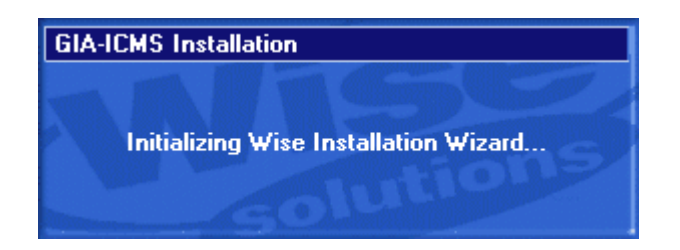

Leia com atenção as instruções e clique no botão Próximo;

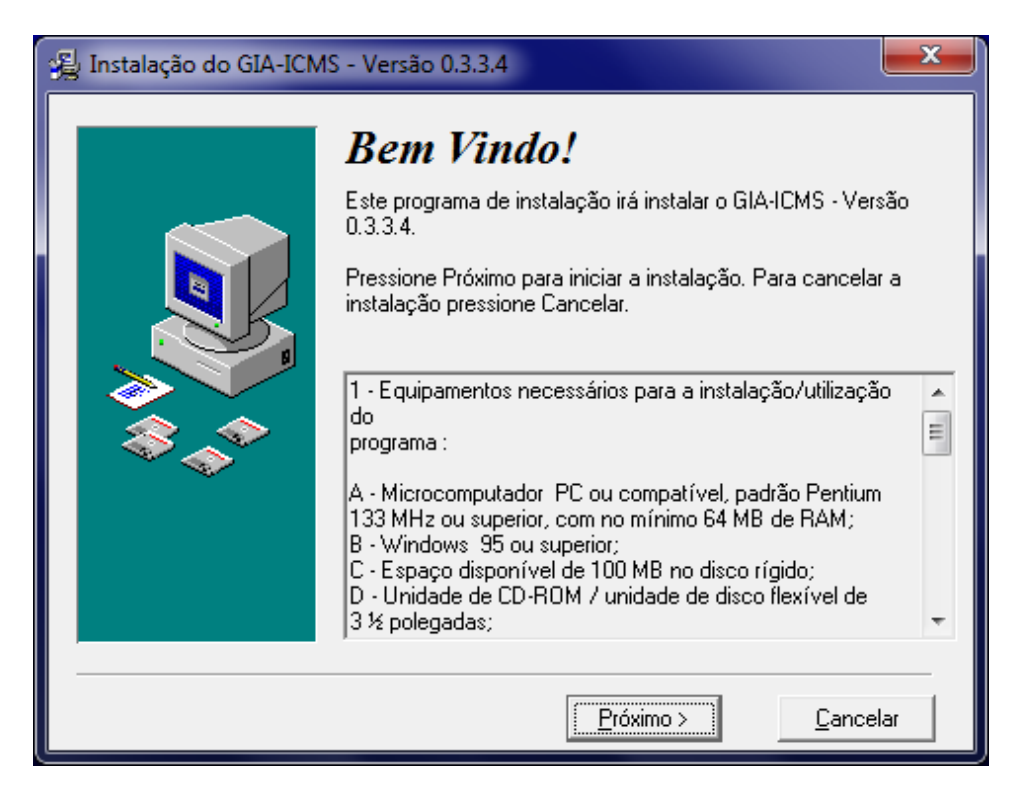

Selecione a pasta destino para instalação do programa gerador da GIA- ICMS e clique no botão Próximo. Recomendamos que mantenha a pasta padrão de instalação;

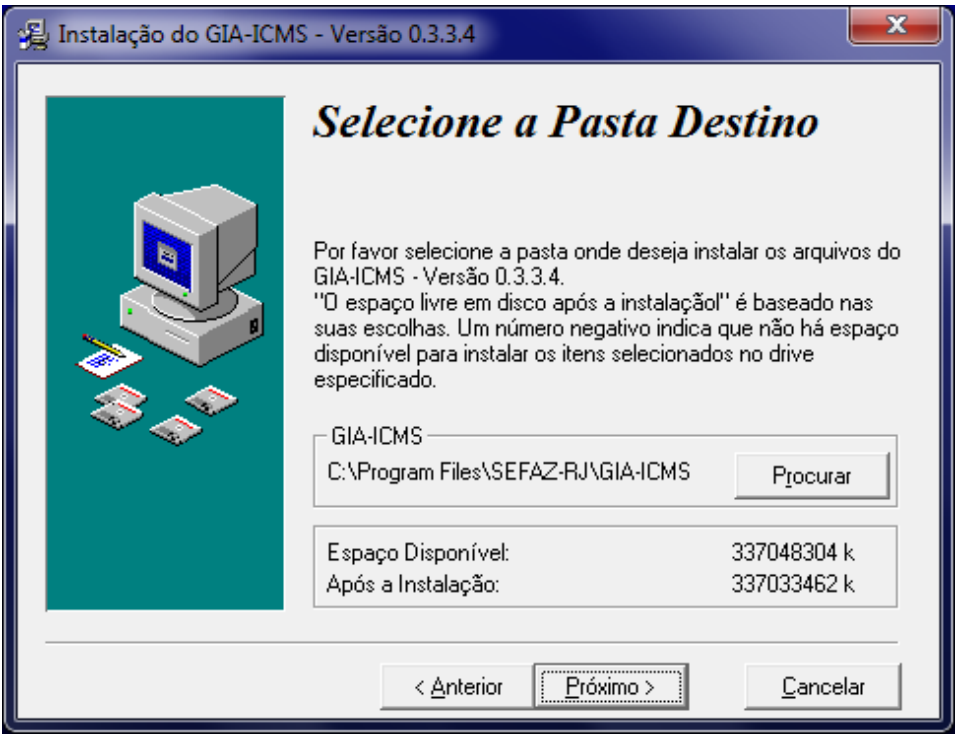

Selecione a pasta destino para instalação do INTERBASE (gerenciador de banco de dados utilizado pelo programa gerador da GIA-ICMS), e clique no botão Próximo. Orientamos que mantenha a pasta padrão de instalação;

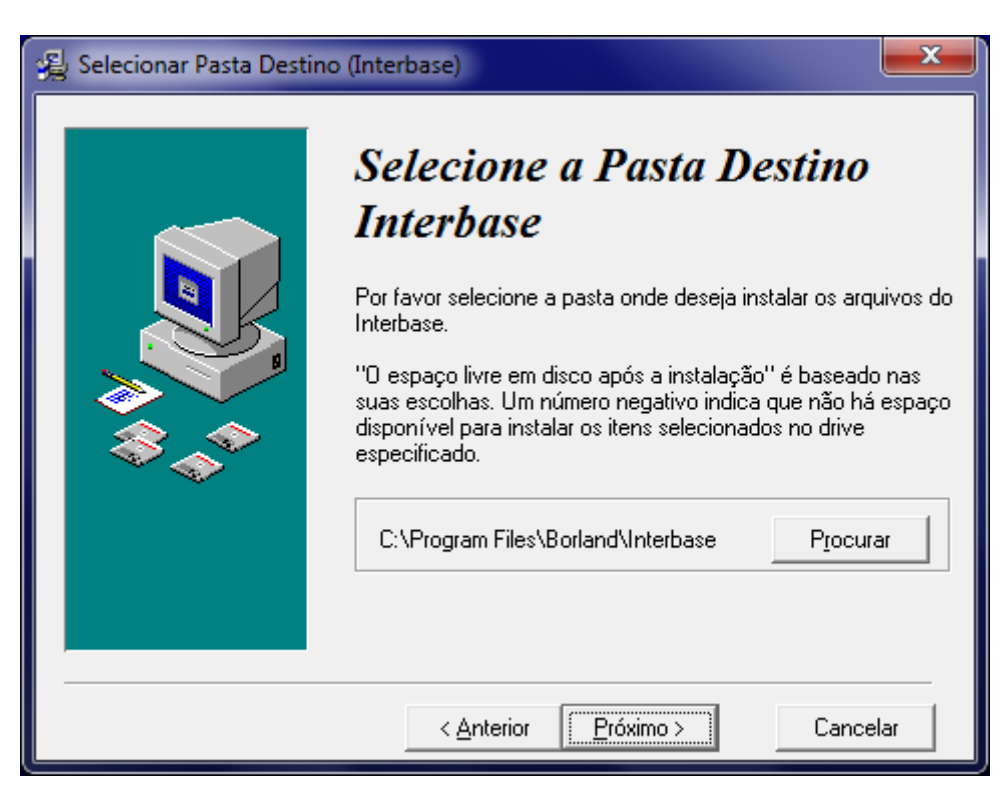

Selecione os componentes que deseja instalar e clique no botão Próximo. Recomendamos que mantenha a seleção padrão;

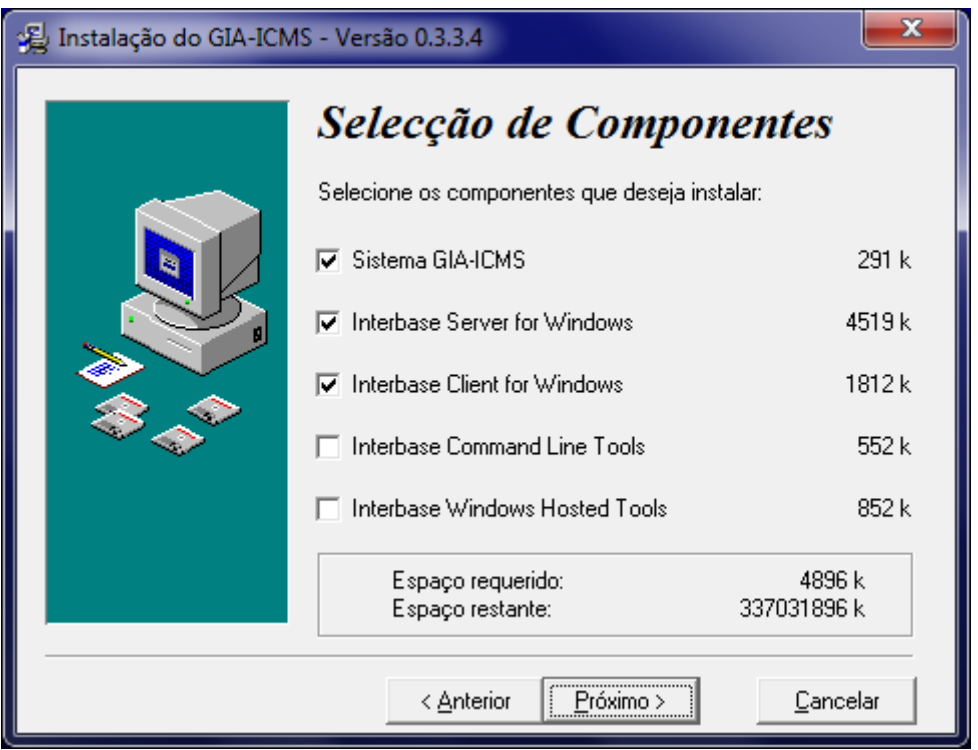

Selecione as opções desejadas (recomendamos deixar as opções padrões selecionadas), e clique no botão Próximo;

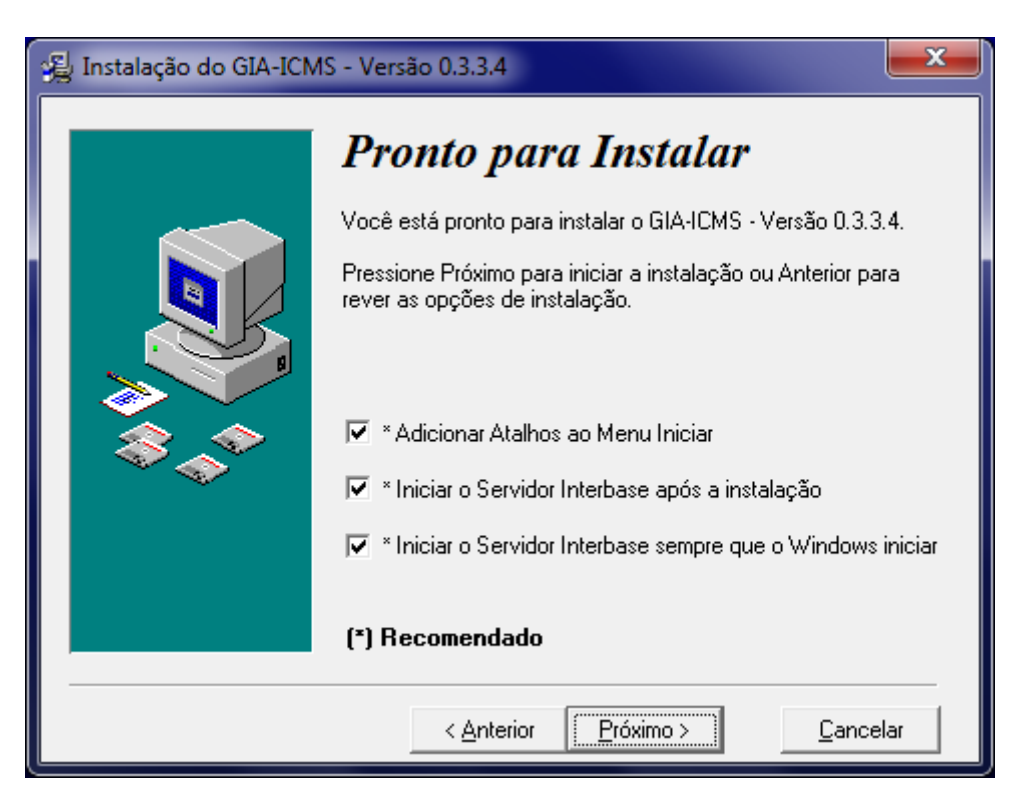

Caso seu equipamento possua o INTERBASE instalado, será exibida a seguinte tela padrão. Ignore a mensagem contida e clique em OK para prosseguir.

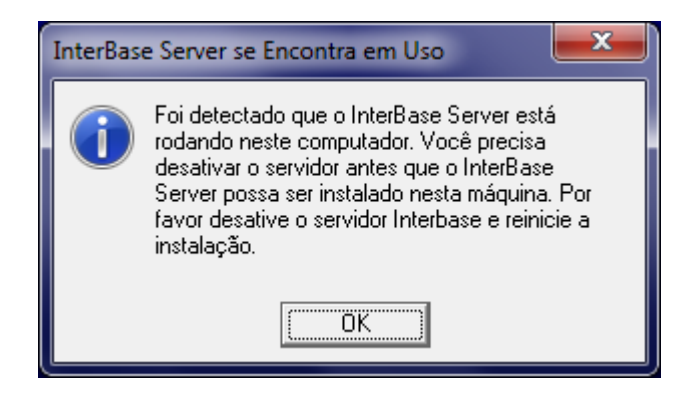

A instalação estará completa. Clique no botão Finalizar.

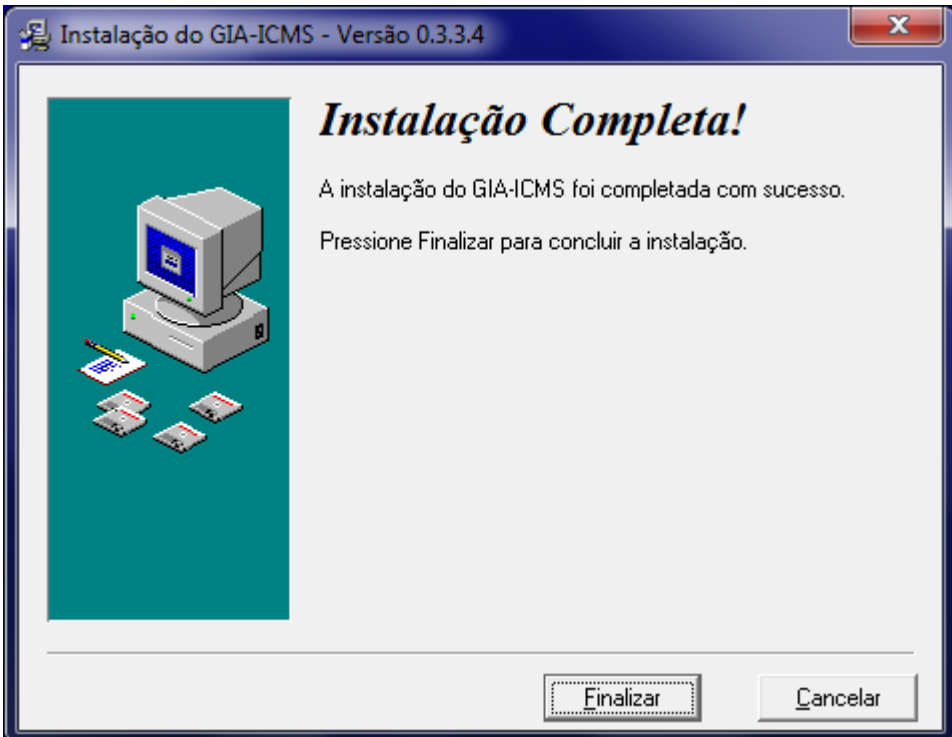

3. Ao final da instalação, reinicie o computador.

4. Após a reinicialização do computador, acesse a pasta de instalação do sistema.

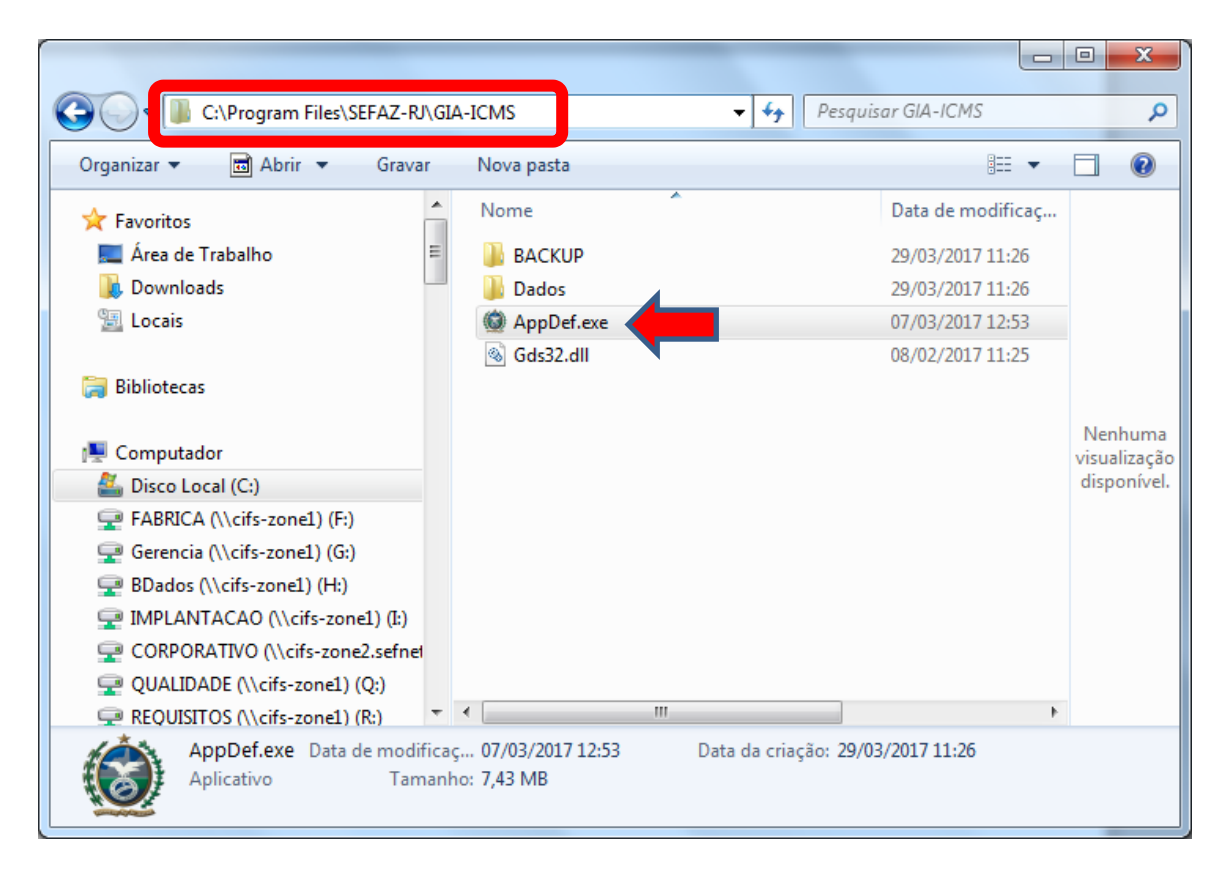

5. Clique com o botão da direita do mouse sobre o arquivo AppDef.exe e selecione a opção propriedades.

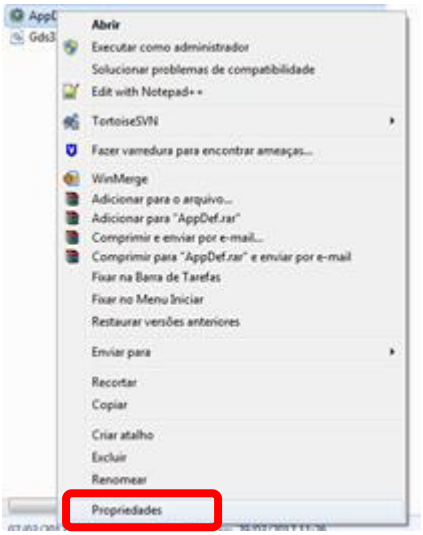

6. Na tela propriedades do arquivo. Selecione a aba Compatibilidade.

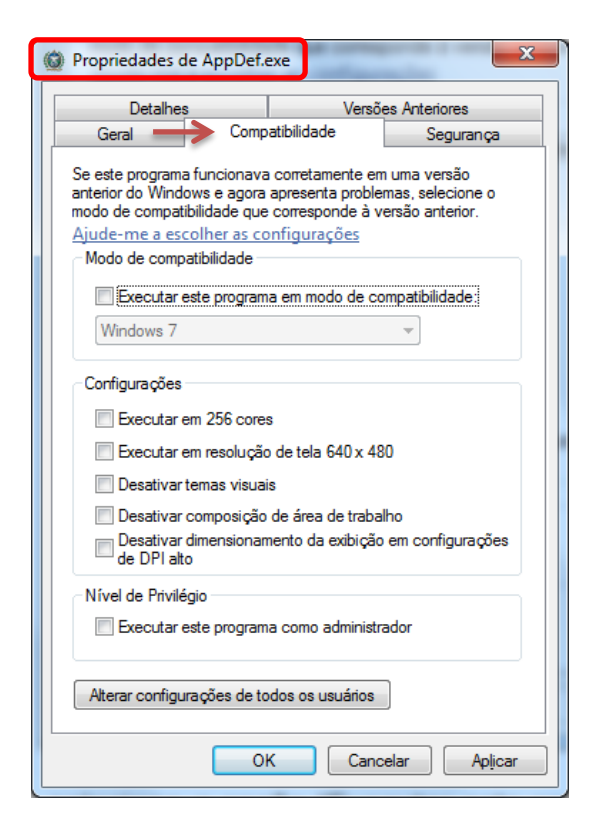

7. Clique na opção "Executar este programa em modo de compatibilidade" e selecione na lista abaixo a opção "Windows XP (Service Pack 2)". Clique no botão "Aplicar<sup>1</sup>" e depois no botão "OK<sup>2</sup>".

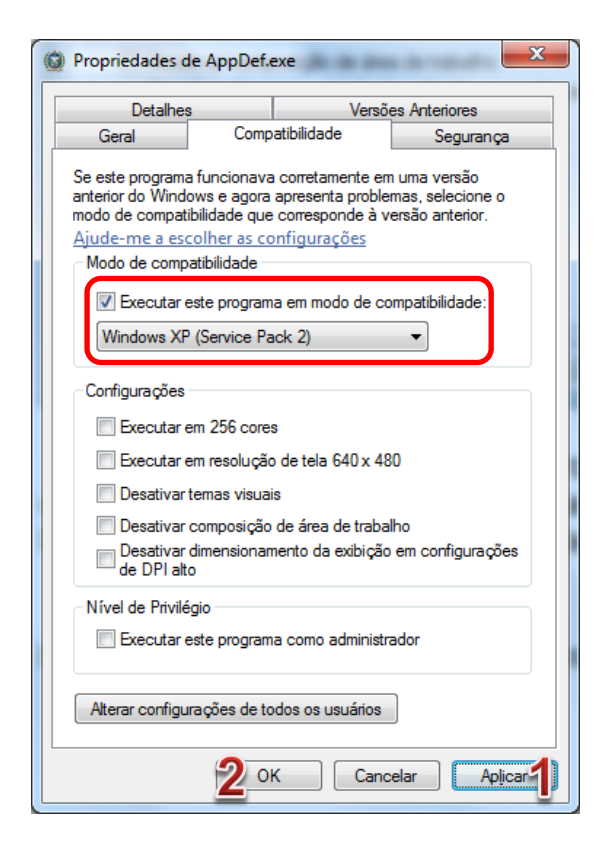

8. Reinicie o computador e acesse o programa Declarador da GIA-ICMS.